# Canon

# Easy Operation Guide

# imageRUNNER 2422/2420

# **CONTENTS Preface** How the Manuals Are Divided .....1 What You Can Do with This Machine ......3 Control Panel.....5 **Copying Function** Making a Copy......7 Basic Copying Functions ......9 Optional Copying Functions ...... 13 **Printing Function** Printing from a Computer ...... 15 Specifying Print Settings...... 17 **Useful Functions and Settings** Useful Functions and Settings ...... 19 **Other Useful Functions** Operating the Machine from a Computer (Remote UI)..... 33 Scanning from a Computer (Remote Scan)............ 35 **Troubleshooting** Store this guide next to the machine for future reference.

2

# **How the Manuals Are Divided**

The manuals for the machine are divided as follows. Please read them as necessary to make full use of the machine. Manuals included with optional equipment are included in the list below. The manuals you are provided vary according to the products purchased and the system configurations.

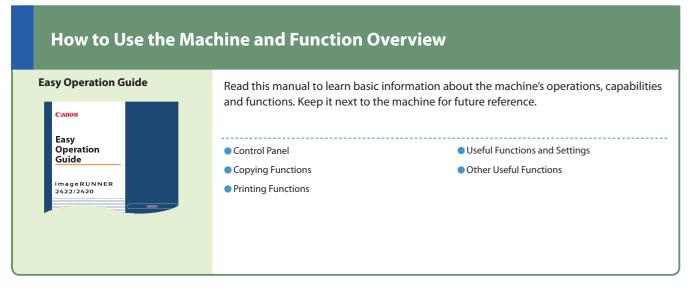

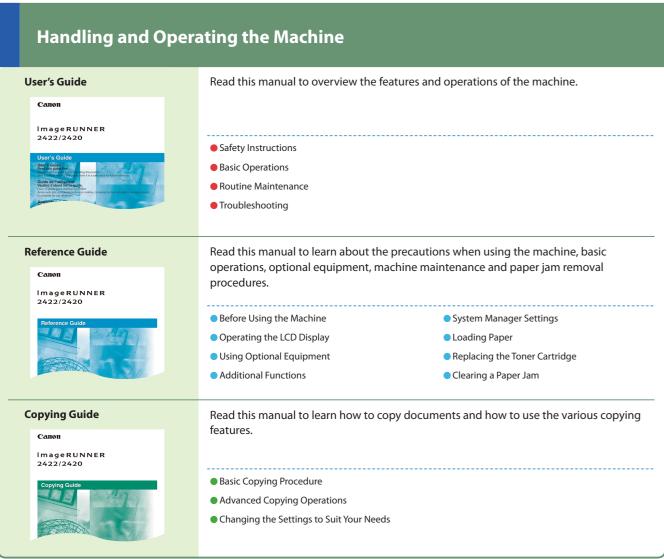

1

## Connecting the Machine to a **Network or Computer Network Guide** Read this manual to learn how to connect the machine to a network. imageRUNNER 2422/2420

Using the Machine in a TCP/IP Network Troubleshooting

## Operating the Machine from a Computer

**Remote UI Guide** 

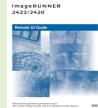

Read this manual to learn how to access the machine from a computer to operate and confirm jobs and edit the various settings of the machine.

- Confirming the Status of the Machine
- Operating Jobs
- Making the Settings of the Machine

## **Using the Machine as a Printer**

## **UFR II Printer** Guide

imageRUNNER 2422/2420

Read this manual to learn how to edit the settings in order to use the machine as a printer.

Changing the Printer Settings to Suit Your Needs

Troubleshooting

## **Using the Printer Driver**

## **Windows Printer Driver Guide Mac Printer Driver Guide**

Read this manual to learn how to use the printer driver for Windows or Macintosh, such as printing from a computer and editing the printer settings.

## Using the Machine as a Scanner

## **Network ScanGear Guide** (for Windows only)

Read this manual to learn how to use the driver which enables you to use the machine as a scanner to scan documents to your computer.

..P. 37

# **What You Can Do with This Machine**

The imageRUNNER 2422/2420 brings you all the elements you will ever need in a digital multitasking machine.

The imageRUNNER 2422/2420 incorporates a rich array of input and output features that can greatly enhance your efficiency. Equipped with features that meet the needs of document work in a digitized office, the imageRUNNER 2422/2420 represents the ultimate in digital multitasking machines.

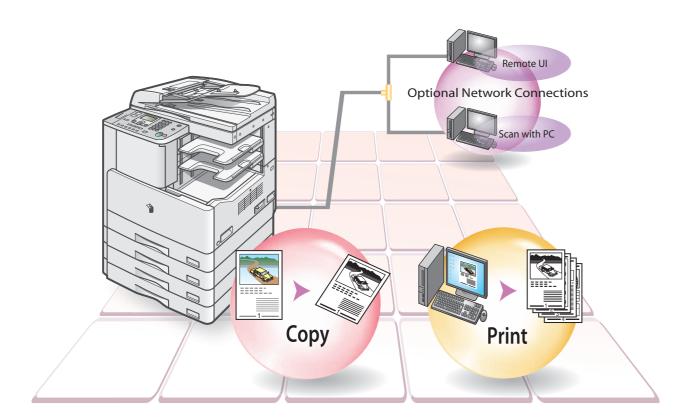

3

## **Copying Function**

This chapter outlines the copying function from the basic operation flow to the advanced operations using the optional components.

## **Printing Function**

This chapter outlines the printing function from the basic operation flow to the printer driver settings on your PC.

## **Useful Functions and Settings**

This chapter outlines the settings of the machine. You can customize the machine settings to match your needs and preferences.

## **Other Useful Functions**

This chapter outlines the optional functions. When the machine is equipped with the optional Network Kit, the scanning function and Remote UI are available.

## Troubleshooting

This chapter gives you reference information when you need help in using the machine.

## Find the useful features that meet your needs.

| Making a CopyP. 7                                               |
|-----------------------------------------------------------------|
| Basic Copying FunctionsP. 9                                     |
| Adjust the Copy DensityP. 9                                     |
| Select Image QualityP. 9                                        |
| Enlarge/Reduce an Image to Copy to a Different Size Paper P. 10 |
| Copy onto Irregular Sized PaperP. 10                            |
| Copy Facing Pages in a BookP. 10                                |
| Copy Two or Four Originals onto One Sheet of Paper P. 11        |
| Sort Copies by SetP. 11                                         |
| Erase Shadows and LinesP. 12                                    |
| Optional Copying FunctionsP. 13                                 |
| Offset/Staple CopiesP. 13                                       |
| Copy Different Size Originals TogetherP. 13                     |
| Make 2-Sided CopiesP. 14                                        |
|                                                                 |
| Printing from a ComputerP. 15                                   |
| Specifying Print SettingsP. 17                                  |
| Page SetupP. 17                                                 |
| FinishingP. 17                                                  |
| Paper SourceP. 18                                               |
| QualityP. 18                                                    |
|                                                                 |
| Useful Functions and SettingsP. 19                              |
| Audible TonesP. 19                                              |
| Common SettingsP. 20                                            |
| Copy SettingsP. 24                                              |
| Printer SettingsP. 25                                           |
| Timer SettingsP. 27                                             |
| Adjustment/CleaningP. 28                                        |
| Report SettingsP. 30                                            |
| System SettingsP. 31                                            |
| Operating the Machine from a Computer (Remote UI)P. 33          |
| Operating the Machine from Your DeskP. 33                       |
| Checking the Status of Paper in the MachineP. 34                |
| Making the Machine Settings from a Computer                     |
| Scanning from a Computer (Remote Scan)P. 35                     |
| Scarring from a compacer (nemote Scarr)                         |
|                                                                 |
|                                                                 |

Troubleshooting..

# **Control Panel**

The control panel consists of the LCD display, physical keys for copying, numeric keys, Additional Functions key, and indicators. The following is an explanation of the keys used in this manual. For more information, see Chapter 1, "Before You Start Using This Machine," in the *Reference Guide*.

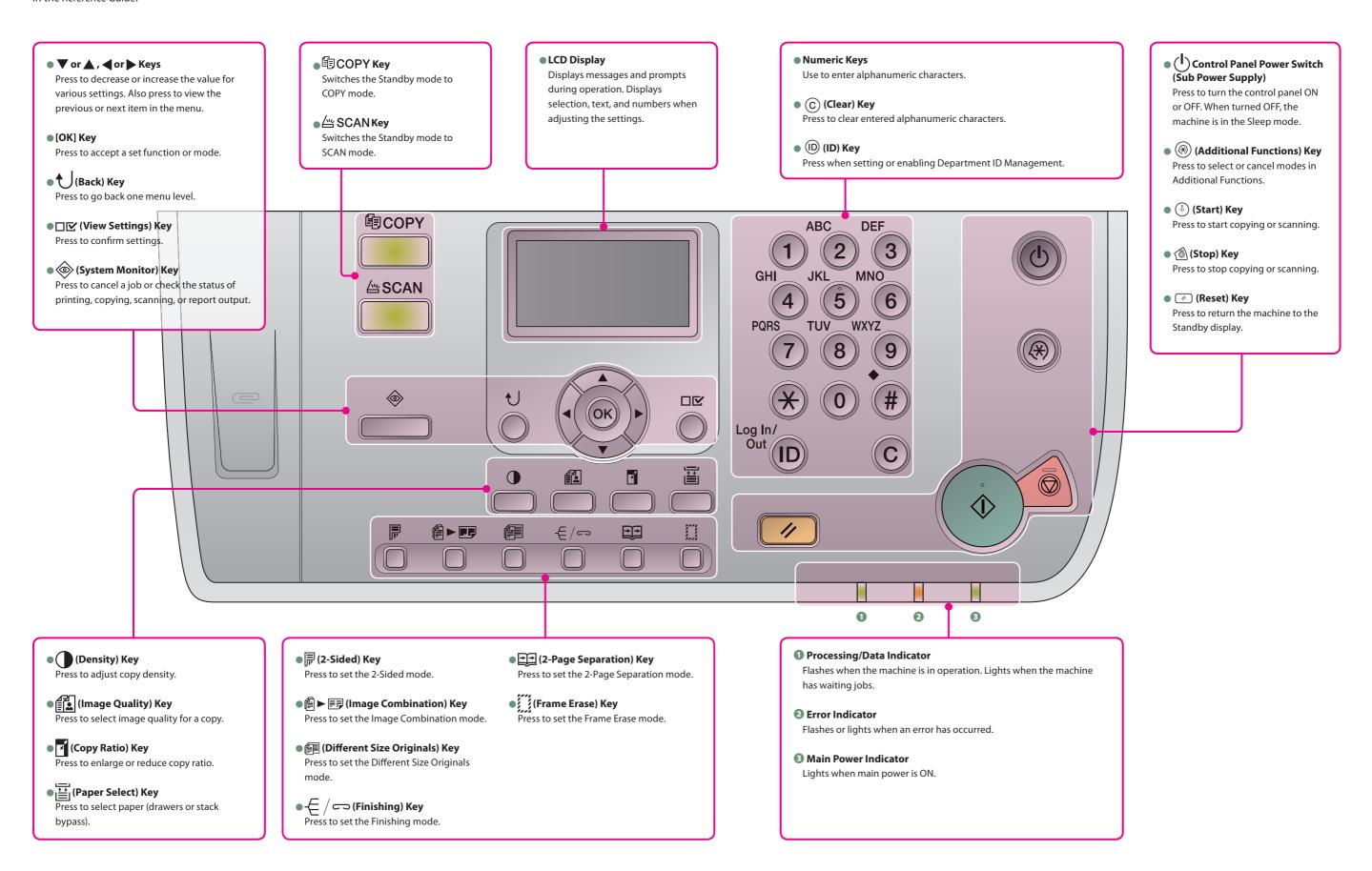

# **Making a Copy**

The following is the basic procedure for copying a document. For more information, see the references to other guides.

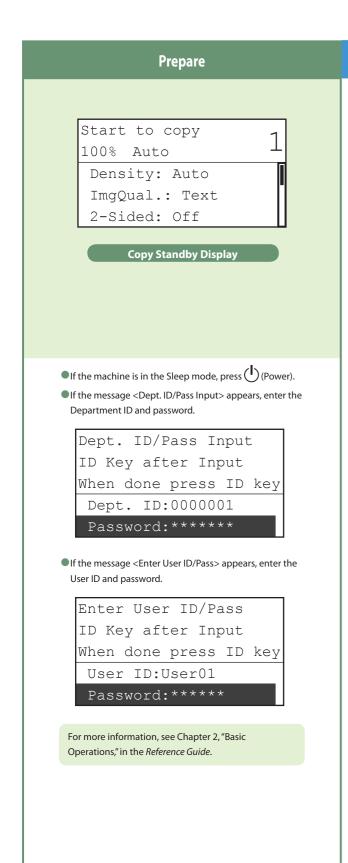

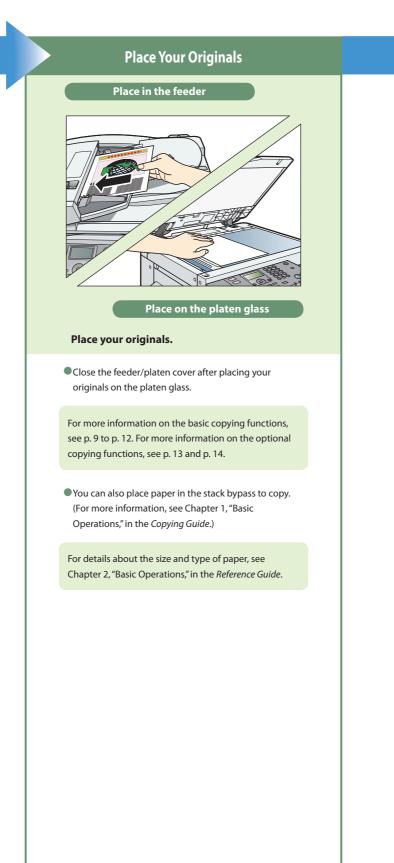

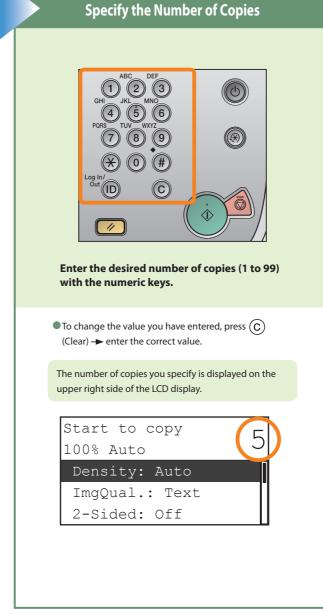

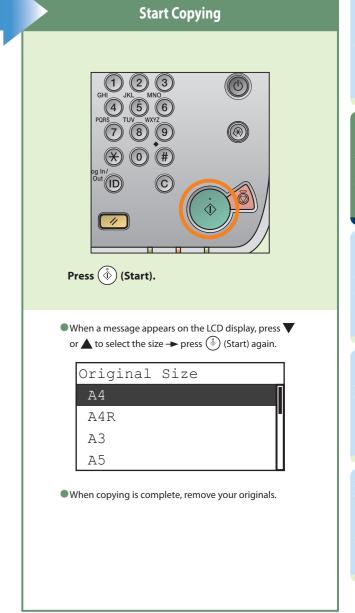

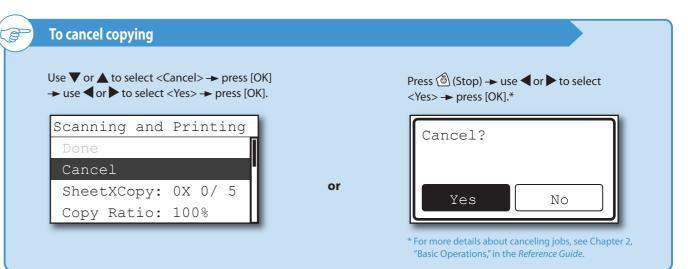

# **Basic Copying Functions**

The following is the basic features often used when copying a document. For more information, see the references to other guides.

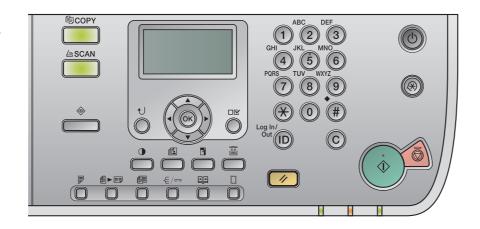

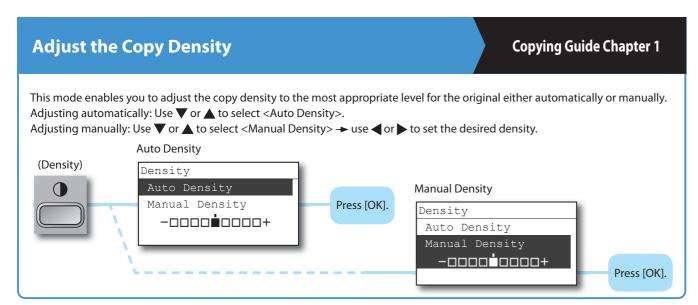

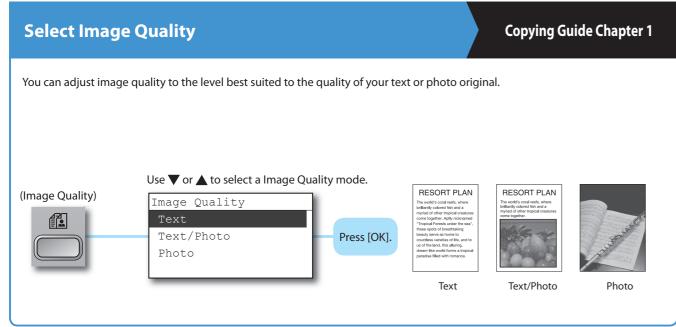

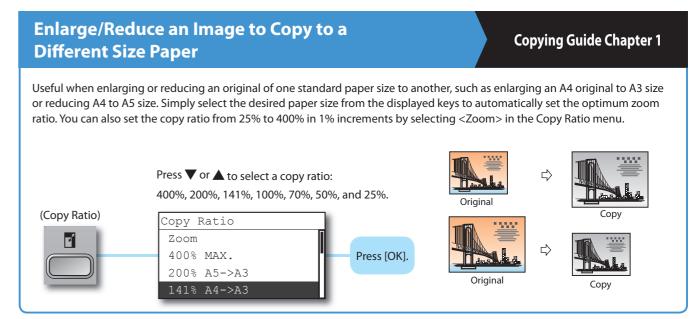

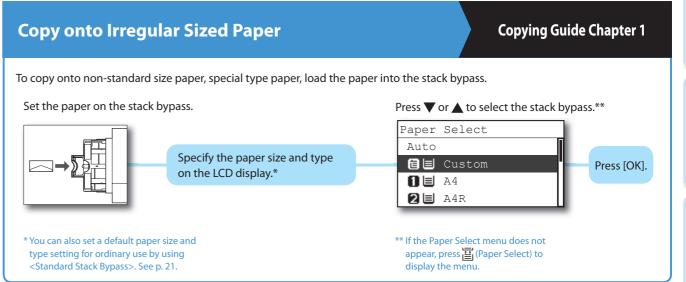

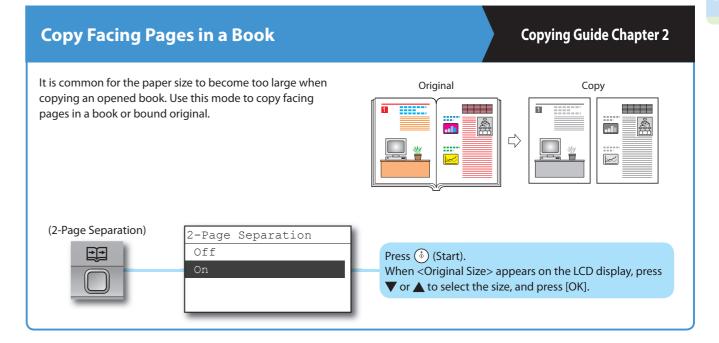

# **Basic Copying Functions**

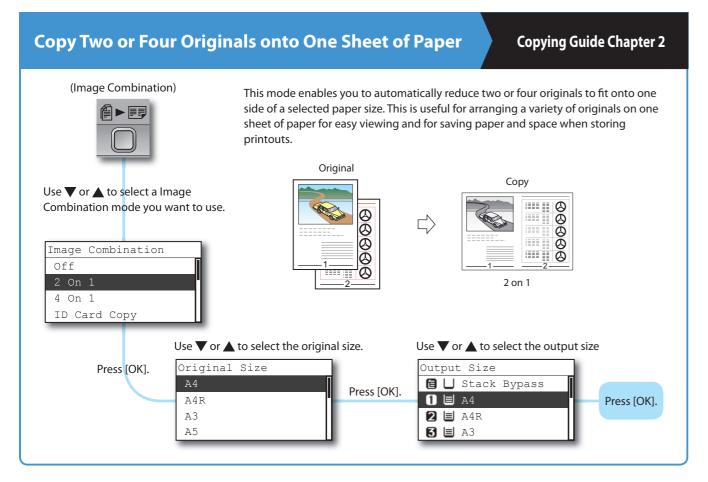

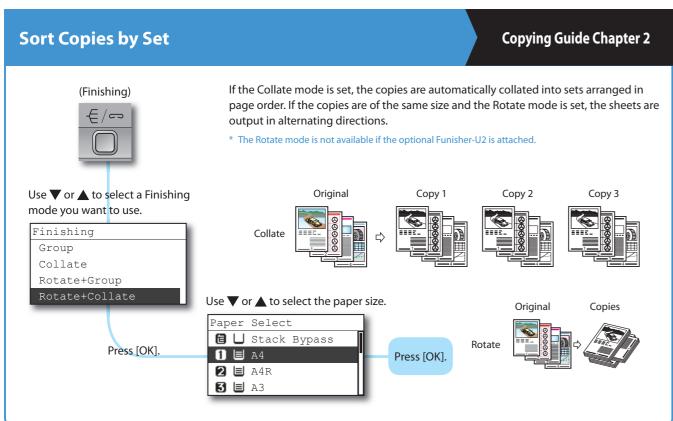

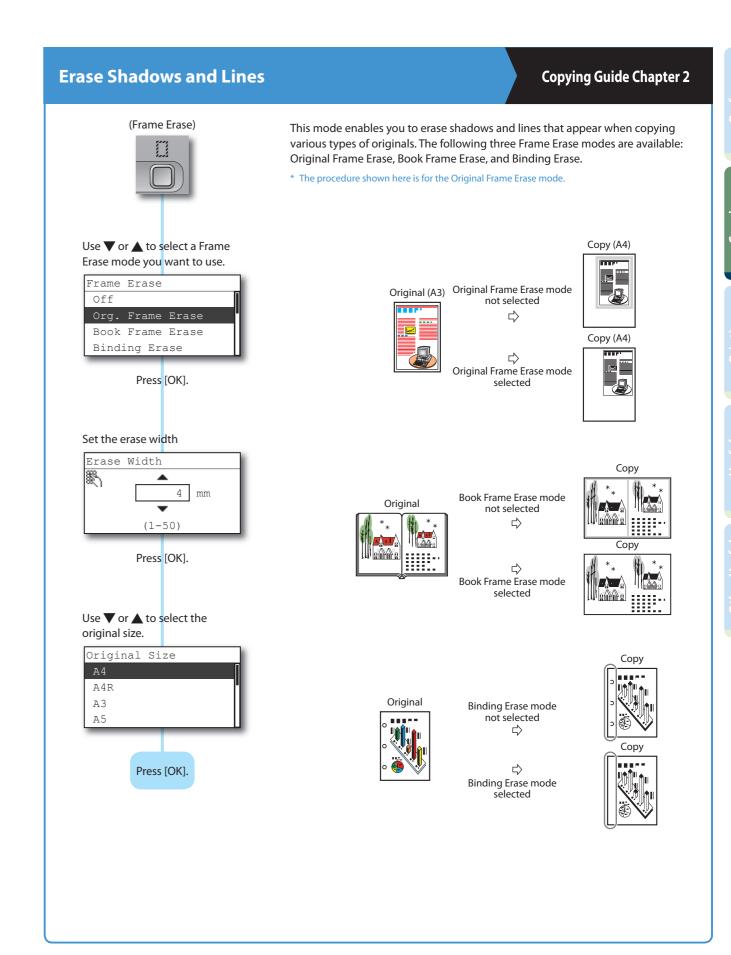

# **Optional Copying Functions**

The following is the features with the optional equipment attached to the machine. For more information, see the references to other guides.

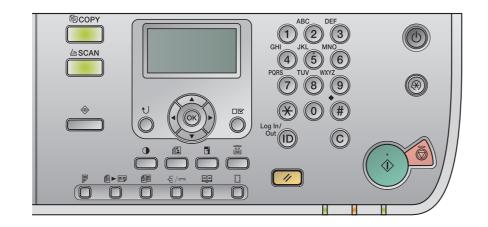

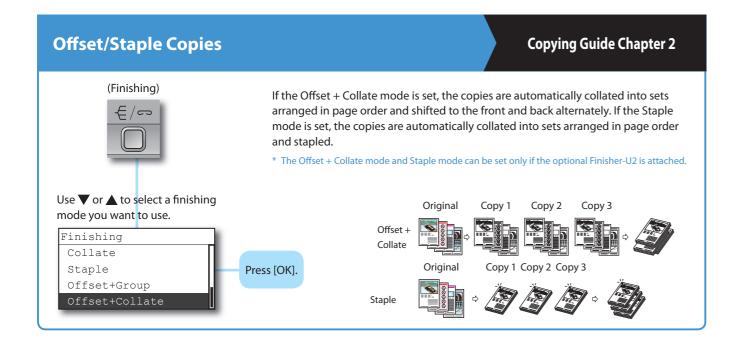

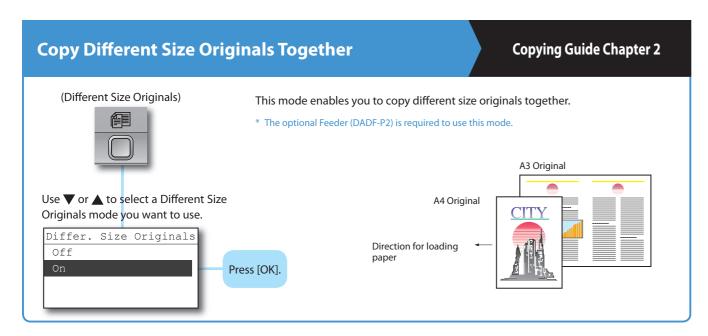

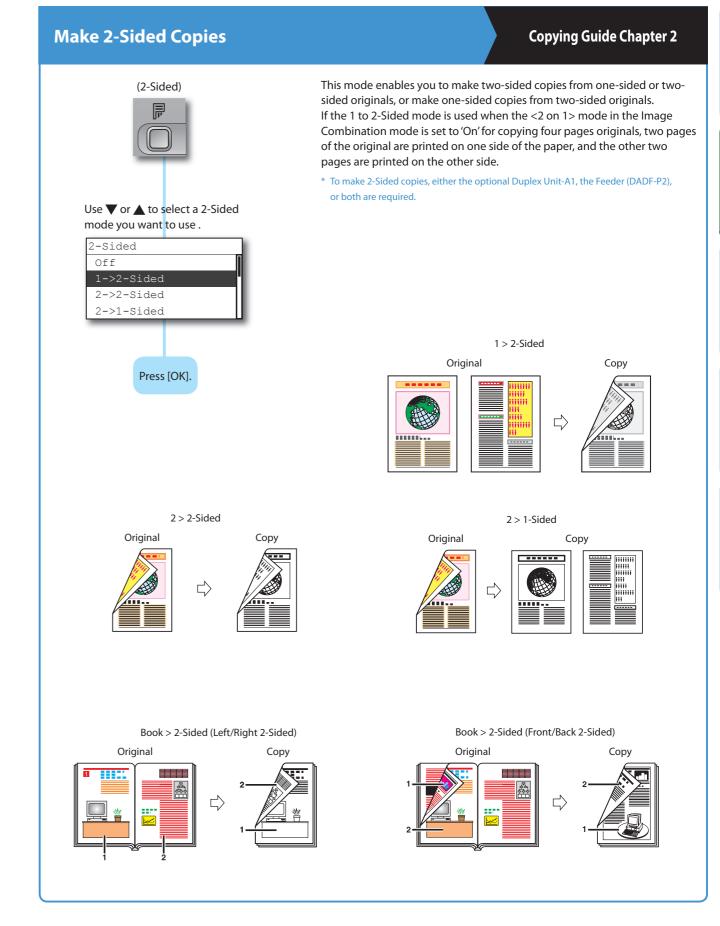

15

The following is the basic procedure for printing a document from a computer. For more information, see the Windows Printer Driver Guide or Mac Printer Driver Guide.

- \* The printer driver screens shown below may differ from the ones displayed on your computer, depending on the machine and optional equipment, version of printer driver, or operating system you are using.
- \* For instructions on how to print from a Macintosh computer, see the *Mac Printer Driver Guide*.

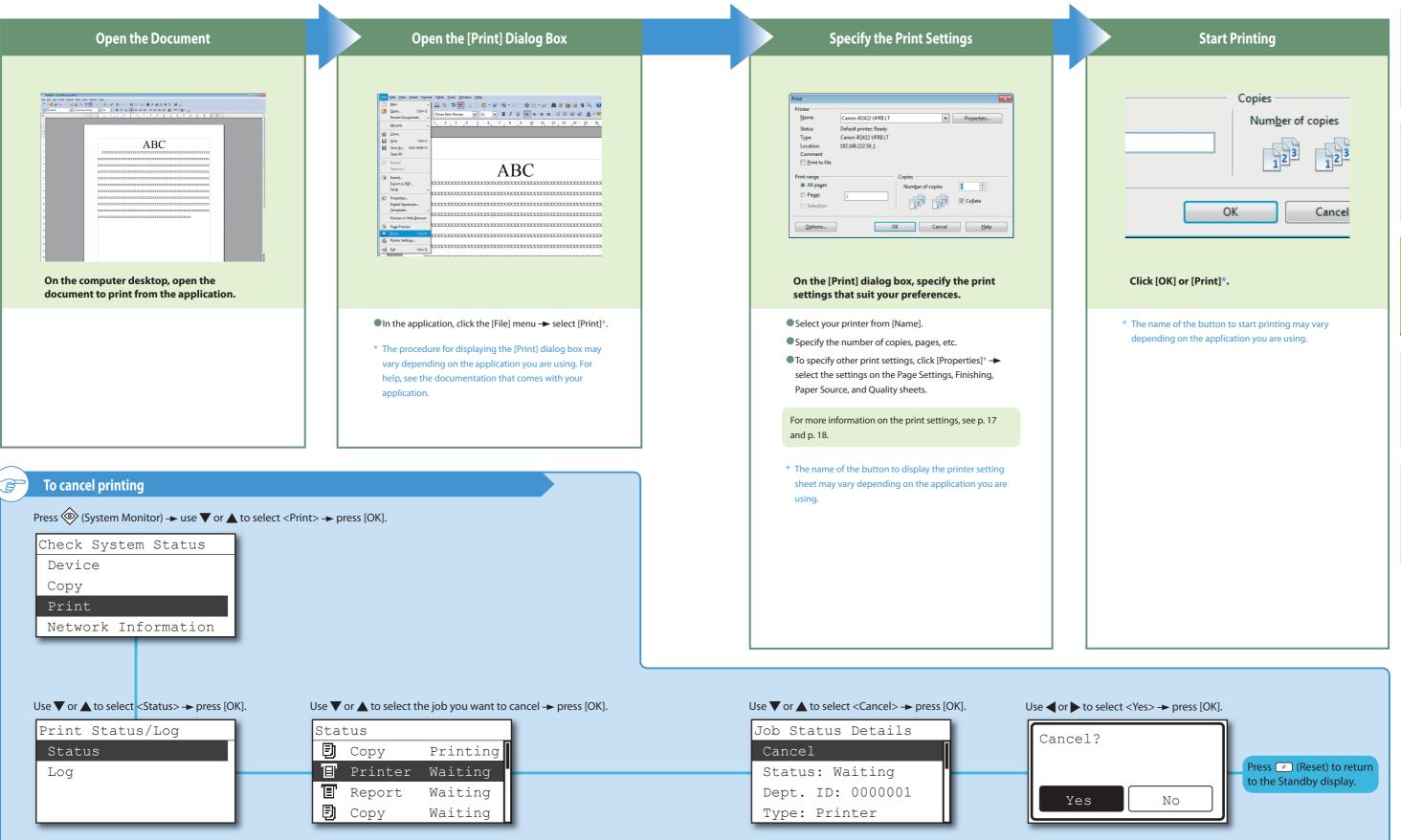

Printing Function

# **Specifying Print Settings**

For more information, see the Windows Printer Driver Guide, Mac Printer Driver Guide, or the help on the printer driver.

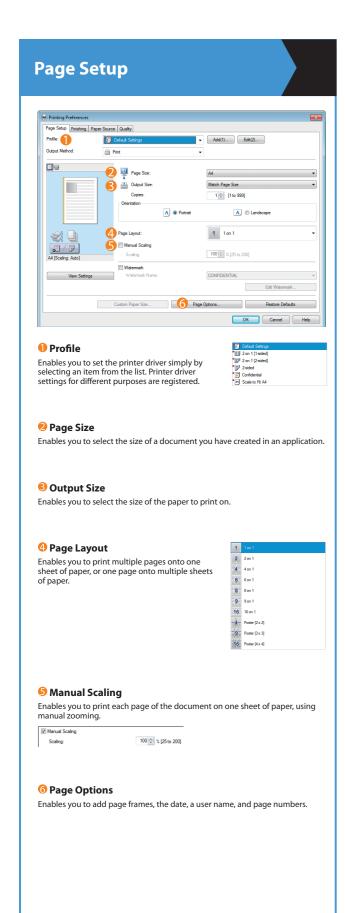

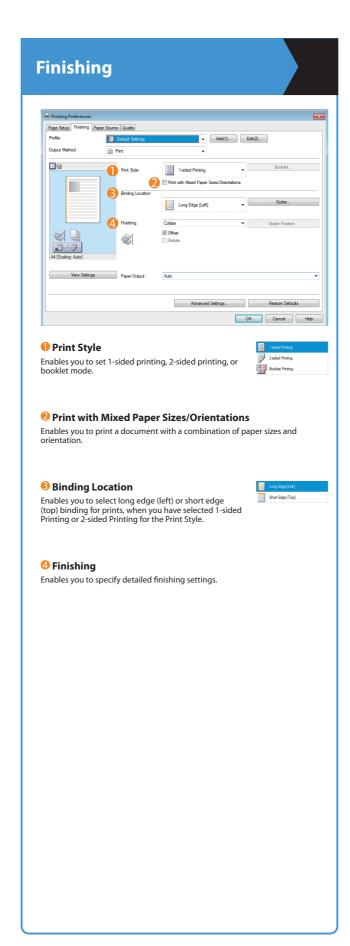

- \* The printer driver screens shown below may differ from the ones displayed on your computer, depending on the machine and optional equipment, version of printer driver, or operating system you are using.
- \* For instructions on how to configure the settings on the printer driver on a Macintosh computer, see the Mac Printer Driver Guide or the help on the printer

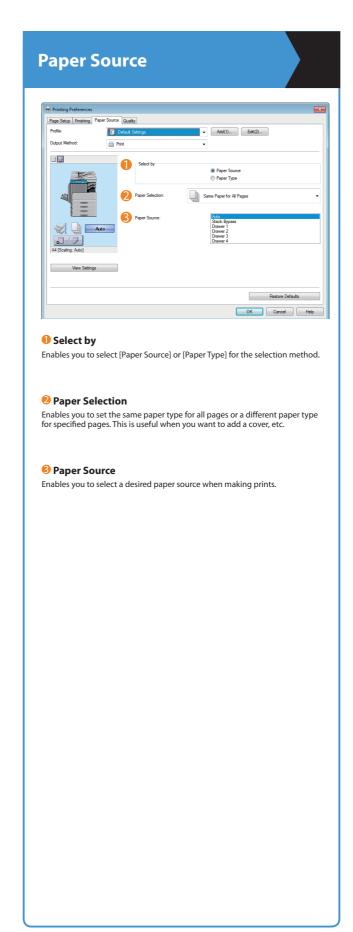

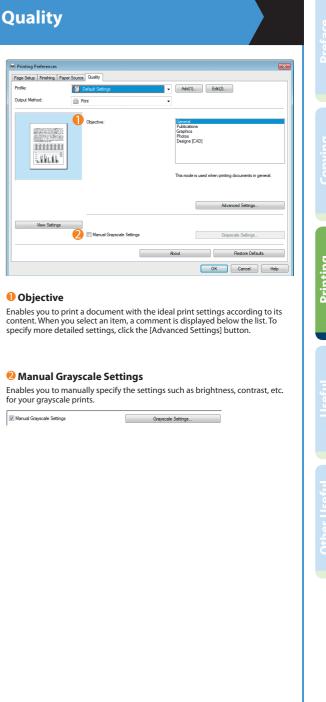

**Reference Guide Chapter 3** 

Additional Functions

Audible Tones

Copy Settings

Common Settings

Printer Settings

20

# **Useful Functions and Settings**

Press (\*\*) (Additional Functions) on the control panel to display the Additional Functions menu. The Additional Functions menu enables you to customize the various settings of the machine.

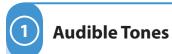

**Reference Guide Chapter 3** 

- Enables you to set whether or not to sound audible tones.
- 1 Press (\*) (Additional Functions).
- 2 Use ▼ or ▲ to select < Audible Tones> → press [OK].
- 3 Use ▼ or ▲ to select the setting item you want to change → press [OK]. You can change the settings below.
- 4 When you have finished making the settings, press 🕖 (Reset).

Additional Functions

Entry Tone

Audible Tones

Error Tone Scan Done Tone Print Done Tone

Error Tone

Audible Tones Entry Tone

Error Tone Scan Done Tone

Print Done Tone

Error Tone sounds when a malfunction occurs (e.g. paper jam or operational

Entry Tone sounds when the keys on the control panel are pressed.

Scan Done Tone

Audible Tones Entry Tone Error Tone Print Done Tone Scan Done Tone sounds when scanning is complete.

Print Done Tone

Audible Tones Entry Tone Error Tone Scan Done Tone Print Done Tone Print Done Tone sounds when printing is complete.

Audible Tones

Common Settings Copy Settings Printer Settings

Initial Function

Common Settings Initial Function Contrast Invert Screen Colors

**Common Settings** 

1 Press (Additional Functions).

Auto Clear Setting

Use ▼ or ▲ to select <Common Settings> → press [OK].

press [OK]. You can change the settings below.

Use ▼ or ▲ to select the setting item you want to change →

4 When you have finished making the settings, press (Reset).

Contrast

Common Settings Initial Function Invert Screen Colors Auto Clear Setting

• Enables you to specify the settings that are common to the Copy and Printer functions.

Invert Screen Colors

Common Settings Initial Function Contrast Invert Screen Colors Auto Clear Setting

You can reverse the light and dark areas on the LCD display.

You can specify the screen that is displayed when you turn ON the main

power, or after the Auto Clear mode initiates.

You can set the contrast of the LCD display.

Auto Clear Setting

Common Settings Initial Function Contrast Invert Screen Colors You can set whether the screen specified as the Initial Function is displayed after the Auto Clear mode initiates.

## Toner Save Mode

Common Settings
Contrast
Invert Screen Colors
Auto Clear Setting
Toner Save Mode

You can select the toner consumption level for printing.

## Printer Density

Common Settings
Invert Screen Colors
Auto Clear Setting
Toner Save Mode
Printer Density

You can adjust the density scale if you find differences between the image on the original and the print.

## Auto Drawer Selection

Common Settings
Auto Clear Setting
Toner Save Mode
Printer Density
Auto Drawer Select

You can set the paper drawers to be used for Automatic Paper Selection and Automatic Drawer Switching. This setting can be made separately for Copying and Printing.

## Register Paper Type

Common Settings

Toner Save Mode
Printer Density
Auto Drawer Select
Register Paper Type

You can set the paper type loaded in each paper drawer.

## Tray Designation\*

Common Settings
Printer Density
Auto Drawer Select
Register Paper Type
Tray Designation

You can specify the machine's output trays to be used for specific functions. The output trays are indicated by Tray A and Tray B.

## Standard Stack Bypass

21

Common Settings

Auto Drawer Select
Register Paper Type
Tray Designation
Stand. Stack Bypass

You can set the paper size and type that the stack bypass uses beforehand. This setting is useful if you always load the same paper size and type into the stack bypass.

## \* Displayed only if the optional Inner 2 Way Tray-E2 or Finisher-U2 is attached.

## Paper Feed Switch\*

Common Settings
Register Paper Type
Tray Designation
Stand. Stack Bypass
Paper Feed Switch

You can switch the paper feed method for paper loaded in the machine. This is useful when you want to make one-sided or two-sided prints on preprinted paper (paper which has logos or patterns already printed on it) without changing the orientation of the paper loaded in paper source.

## Language Switch

Common Settings
Tray Designation
Stand. Stack Bypass
Paper Feed Switch
Language Switch

You can select the language displayed on the LCD display.

## Dirty Feeder Error\*\*

Common Settings
Stand. Stack Bypass
Paper Feed Switch
Language Switch
Dirty Feeder Error

You can use this mode to prompt you to clean the scanning area when the machine detects streaks or stains.

## Remote Scan Data Compression

Common Settings

Paper Feed Switch

Language Switch

Dirty Feeder Error

Remote Scan Compress

You can set the compression ratio for network scanning.

## Remote Scan Gamma

Common Settings

Language Switch

Dirty Feeder Error

Remote Scan Compress

Remote Scan Gamma

## Inch/Millimeter

Common Settings
Dirty Feeder Error
Remote Scan Compress
Remote Scan Gamma
Inch/Millimeter

You can set the unit of measurement of the frame erase width for Frame Erase function and other settings you need enter the value in inch or millimeter.

<sup>\*</sup> Displayed only if the optional Duplex Unit-A1 is attached.

<sup>\*\*</sup> Displayed only if the optional Feeder (DADF-P2) is attached

Paper Size Group

Common Settings

Remote Scan Compress
Remote Scan Gamma
Inch/Millimeter
Paper Size Group

Initialize Common

Common Settings

Remote Scan Gamma
Inch/Millimeter
Paper Size Group
Initialize Common

You can select a paper size group for your machine.

You can restore all the Common Settings to their defaults (initial settings).

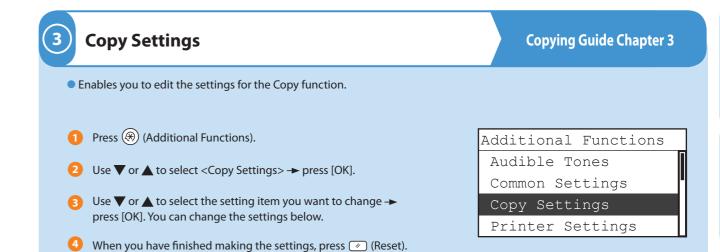

Image Orientation

Copy Settings
Image Orientation
Auto Orientation
Standard Settings
Sharpness

Auto Orientation

Copy Settings
Image Orientation
Auto Orientation
Standard Settings
Sharpness

Standard Settings

Copy Settings
Image Orientation
Auto Orientation
Standard Settings
Sharpness

Sharpness

Copy Settings
Image Orientation
Auto Orientation
Standard Settings
Sharpness

Initialize Copy Settings

Copy Settings
Auto Orientation
Standard Settings
Sharpness
Initialize Copy Set.

You can set the standard direction priority.

If <Auto Orientation> is set to 'On', the machine uses information, such as the size of the original and the zoom ratio, to determine the most suitable orientation for the specified paper size and automatically rotates the image, if necessary.

You can set the standard settings for copying:

<No. of Copies> <Copy Ratio> <Finishing> </Density> <Paper Select> <2-Page Separation> <Image Quality> <Image Combination> <Frame Erase> <2-Sided> <Differ. Size Orig>

You can set the sharpness of the copied image. If you want to copy text and lines clearly, increase the sharpness level. If you want to copy a halftone original such as a picture, decrease the sharpness level.

Modes that have been changed in Copy Settings (from the Additional Functions menu) can be restored to their default settings.

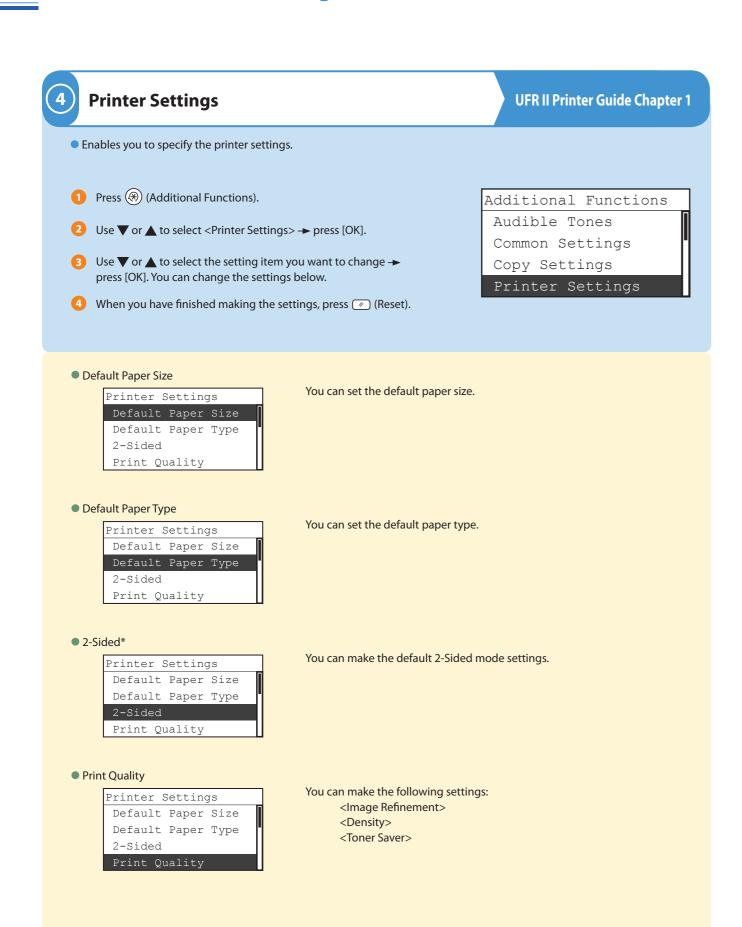

# Printer Settings Default Paper Type 2-Sided Print Quality Page Layout

You can make the following settings: <Binding>

<Binding> <Margin>

Finishing

Printer Settings
2-Sided
Print Quality
Page Layout
Finishing

You can make the following settings:

- If the Finisher-U2 is not attached:

<Group>

<Collate> <Rotate + Group>

<Rotate + Collate>

- If the Finisher-U2 is attached:

<Group>

<Collate>

<Staple>

<Offset + Group>

<Offset + Collate>

Error Time Out

Printer Settings
Print Quality
Page Layout
Finishing
Error Time Out

You can make the Error Time Out setting.

Auto Size Detection

Printer Settings

Page Layout

Finishing

Error Time Out

Auto Size Detection

Enables the machine to automatically select a substitute paper size as A4 to LTR, or LTR to A4, when the paper size set on the printer driver is not available.

Initialize Printer

Printer Settings
Finishing
Error Time Out
Auto Size Detection
Initialize Printer

You can initialize the printer settings.

25

<sup>\*</sup> Displayed only if the optional Duplex Unit-A1 is attached.

28

# **Useful Functions and Settings**

# **Timer Settings**

**Reference Guide Chapter 3** 

- Enables you to make various timer related settings for the machine, such as the time it takes for the machine to enter the Sleep mode.
- 1 Press (\*\*) (Additional Functions).
- Use  $\triangledown$  or  $\blacktriangle$  to select <Timer Settings> → press [OK].
- 3 Use ▼ or ▲ to select the setting item you want to change → press [OK]. You can change the settings below.
- 4 When you have finished making the settings, press (Reset).

Additional Functions

Common Settings Copy Settings Printer Settings

Timer Settings

Auto Sleep Time

Timer Settings

Auto Clear Time Auto Shutdown Time or a key operation is performed), the machine enters the Sleep mode. You can specify the time it takes for the machine to enter the Sleep mode (from 3 to 30 minutes).

If the machine remains idle for a certain period of time (after the last print job

You can also set Auto Sleep Time to 'Off'.

Auto Clear Time

Timer Settings Auto Sleep Time

Auto Shutdown Time

If the machine remains idle for a certain period of time (after the last print job or a key operation is performed), the display returns to the Standby mode or the screen of the selected function. The Auto Clear Time mode can be set from 1 to 9 minutes in one-minute increments, and can also be set to 'Off'.

Auto Shutdown Time

27

Timer Settings Auto Sleep Time Auto Clear Time Auto Shutdown Time

You can set the machine to automatically shut down. The machine automatically turns OFF the main power switch after the specified period of idle time has elapsed since entering the Sleep mode. Auto Shutdown Time can be set from 1 to 8 hours in one-hour increments, and can also be set to 'Off'.

## Adjustment/Cleaning

**Reference Guide Chapter 3** 

- Enables you to make adjustments for printing or perform cleaning for the machine.
- 1 Press (\*) (Additional Functions).
- Use ▼ or ▲ to select <Adjustment/Cleaning> → press [OK].
- 3 Use ▼ or ▲ to select the setting item you want to change → press [OK]. You can change the settings below.
- 4 When you have finished making the settings, press 🕖 (Reset).

Additional Functions

Copy Settings Printer Settings Timer Settings

Adjustment/Cleaning

Clean Transcription Roller

Adjustment/Cleaning Clean Trans. Roller Drum Cleaning Fixing Unit Cleaning Feeder Cleaning

Enables you to clean the transcription roller in the main unit when the backside of the printed paper is smudged.

Drum Cleaning

Adjustment/Cleaning Clean Trans. Roller Drum Cleaning Fixing Unit Cleaning Feeder Cleaning

Enables you to clean the drum in the main unit when print quality decreases.

Fixing Unit Cleaning

Adjustment/Cleaning Clean Trans. Roller Drum Cleaning Fixing Unit Cleaning Feeder Cleaning

Enables you to clean the fixing unit in the main unit when black streaks appear on the printed page or when you replace the toner cartridge.

Feeder Cleaning\*

Adjustment/Cleaning Clean Trans. Roller Drum Cleaning Fixing Unit Cleaning Enables you to clean the rollers of the feeder by repeatedly feeding blank sheets of paper through it.

Bond Special Processing

Adjustment/Cleaning Drum Cleaning Fixing Unit Cleaning Feeder Cleaning

Select this setting when you copy or print on bond paper.

\* Displayed only if the optional Feeder (DADF-P2) is attached to the machine

30

# **Useful Functions and Settings**

Special Mode M

Adjustment/Cleaning Fixing Unit Cleaning Feeder Cleaning Bond Sp. Processing Special Mode M

Enables you to improve the print quality or irregular print density.

Special Mode N

Adjustment/Cleaning Feeder Cleaning Bond Sp. Processing Special Mode M Special Mode N

Enables you to prevent paper from curling or jamming if the machine is used in a high-humidity environment.

Special Mode O

Adjustment/Cleaning Bond Sp. Processing Special Mode M Special Mode N Special Mode O

Enables you to prevent paper jams when printing on the back of a printed paper.

Special Mode P

Adjustment/Cleaning Special Mode M Special Mode N Special Mode O Special Mode P

Enables you to prevent curling when using paper such as lightweight paper or recycled paper, which curls easily regardless of humidity.

Special Mode S

Adjustment/Cleaning Special Mode N Special Mode O Special Mode P Special Mode S

Enables you to reduce the time to wait for the next job.

Rotate Collate Adjustment\*

Adjustment/Cleaning Special Mode O Special Mode P Special Mode S

Enables you to select whether to give priority to the speed or image quality when you print with the Rotate + Collate mode.

Dirty Feeder Adjustment\*\*

Adjustment/Cleaning Special Mode P Special Mode S Rotate Collate Adj. Dirty Feeder Adj.

Enables you to clean the scanning area when the machine detects streaks or stains.

- \* Displayed only if the optional Finisher-U2 is not attached to the machine.
  \*\* Displayed only if the optional Feeder (DADF-P2) is attached to the machine.

**Report Settings** • Enables you to print the User's Data List.

- 1 Press (\*) (Additional Functions).
- Use ▼ or ▲ to select <Report Settings> → press [OK].
- Press [OK] on the selected <User's Data List>.
- 4 Use ◀ or ▶ to select <Yes>. The machine starts printing the User's Data List.

**Reference Guide Chapter 3** 

Additional Functions

Printer Settings Timer Settings

Adjustment/Cleaning

Report Settings

User's Data List

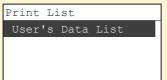

User's Data List enables you to check the current setting of the machine.

# 8 System Settings

Reference Guide and Network Guide

• Enables you to set System Manager Information, Department ID Management, Network Settings, and other system settings.

- 1 Press (Additional Functions).
- 2 Use **▼** or **▲** to select <System Settings> → press [OK].
- 3 Use ▼ or ▲ to select the setting item you want to change → press [OK]. You can change the settings below.
- 4 When you have finished making the settings, press 🕖 (Reset).

Additional Functions
Timer Settings

Adjustment/Cleaning Report Settings

System Settings

## System Manager Settings

System Settings
System Manager Set.
Device Info Settings
Dept. ID Management
User ID Management

You can set an ID and a password for the system manager. Once the System Manager ID and System Password are set, only the system manager can access and change the System Settings.

## Device Info Settings

System Settings
System Manager Set.
Device Info Settings
Dept. ID Management

User ID Management

You can set a unit name and location for the machine.

## Department ID Management

System Settings
System Manager Set.
Device Info Settings
Dept. ID Management
User ID Management

Department ID Management enables you to manage the machine by limiting its use to only those who enter the correct Department ID and password. Department IDs and passwords for up to 100 departments can be registered. Use Department ID Management to keep track of the copy, scan, and print totals for each department.

## User ID Management

System Settings
System Manager Set.
Device Info Settings
Dept. ID Management
User ID Management

You can set whether or not to use User ID Management.

## Network Settings\*

System Settings
Device Info Settings
Dept. ID Management
User ID Management
Network Settings

You can specify the machine's network settings, such as interface and protocol settings, for communication between the machine and computers on your network.

## Remote UI On/Off\*

System Settings

Dept. ID Management
User ID Management
Network Settings
Remote UI On/Off

You can set whether or not to use the Remote UI of the machine. The Remote UI enables you to operate the machine and perform settings from your computer on the network.

## Job Log Display

System Settings
User ID Management
Network Settings
Remote UI On/Off
Job Log Display

You can specify whether or not to display the log using (System Monitor).

## Use USB Device

System Settings
Network Settings
Remote UI On/Off
Job Log Display

You can set whether or not to accept jobs through the USB interface.

## Update Firmware

System Settings

Remote UI On/Off

Job Log Display
Use USB Device

Update Firmware

This function is only used when the firmware needs to be updated.

<sup>\*</sup> Displayed only if the optional Network Kit is attached.

# **Operating the Machine from a Computer (Remote UI)**

For more information, see the Remote UI Guide.

\* This function is available if the optional Network Kit is attached.

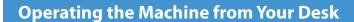

The Remote UI enables you to control functions, such as confirming the status of the machine and job operations, from your PC's web browser. For more information, see the Remote UI Guide.

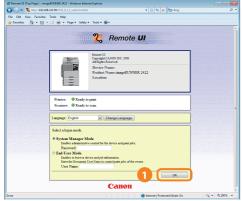

Enter the IP address of the machine into the Web browser on your computer to access the Remote UI.

You can perform various functions from the Remote UI, such as changing the machine settings.

\* The IP address in the above screen shot is for illustrative purposes only. Ask your system administrator for the IP address of your machine.

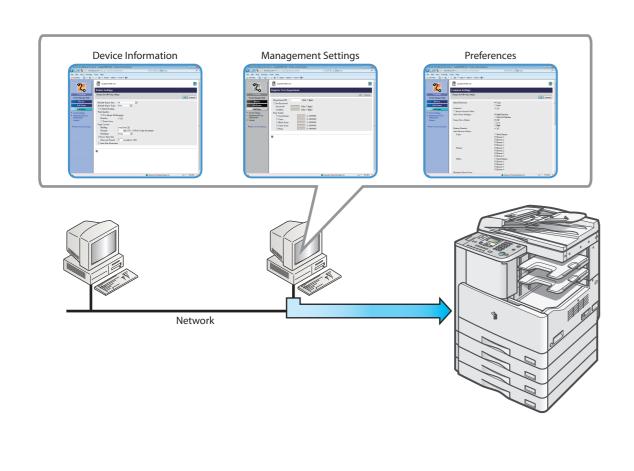

# **Checking the Status of Paper in the Machine** The Remote UI enables you to check the paper status in the machine: paper amount, size, and type for each paper source. Click [Device] in the Remote UI. Check the paper status.

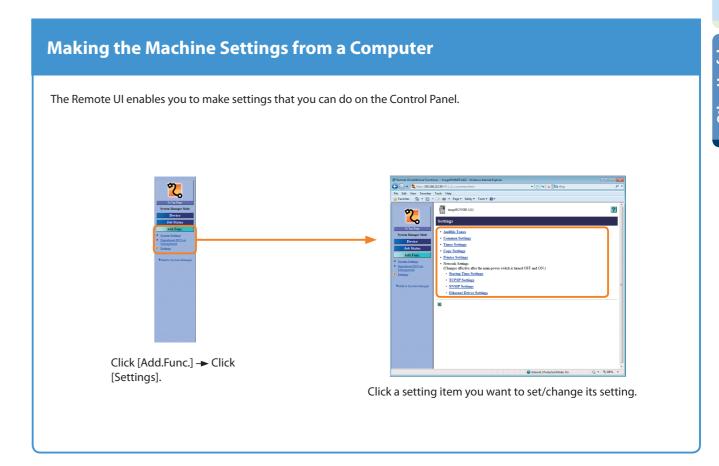

# **Scanning from a Computer (Remote Scan)**

The following is the basic procedure for remotely scanning originals and loading the scan to a computer. For more information, see the references to other guides.

- \* The screen shots shown below may differ from the ones displayed on your computer, depending on the machine and optional equipment, version of Color Network ScanGear, or operating system you are using.
- \* If you want to use the machine as a network scanner, it must be connected to a computer over an IPv4 network.
- \* The Color Network ScanGear driver is compatible only with the Windows operating systems.
- \* The Remote Scan function is available only if the optional Network Kit is attached.

## Prepare

Scan
Ready to scan.
(Online)

Scan Standby Display

Press SCAN to switch to the Scan mode.

- lacktriangle If the machine is in the Sleep mode, press lacktriangle (Power).
- If the message < Dept. ID/Pass Input> appears, enter the Department ID and password.

Dept. ID/Pass Input
ID Key after Input
When done press ID key
Dept. ID:0000001

Password: \*\*\*\*\*

 If the message <Enter User ID/Pass> appears, enter the User ID and password.

Enter User ID/Pass
ID Key after Input
When done press ID key
User ID:User01
Password:\*\*\*\*\*

For more information, see Chapter 2, "Basic Operations," in the *Reference Guide*.

## **Place Your Originals**

## Place in the feeder

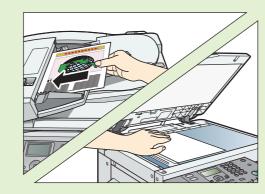

Place on the platen glass

## Place your originals.

- Close the feeder/platen cover after placing your originals on the platen glass.
- To set the scan settings such as data compression or gamma values, press (Additional Functions) and select <Remote Scan Compress> or <Remote Scan Gamma>.

For more information, see Chapter 3, "Useful Functions and Settings," in the *Reference Guide*.

## Open the Color Network ScanGear Main Window

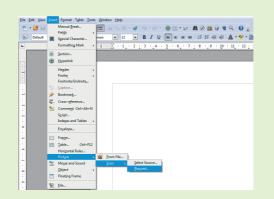

Open a TWAIN-compliant application on your computer desktop, and start the scanning operation.

- Make sure that the Color Network ScanGear is selected as the scanner to be used.
- Select the command to start scanning operation (such as [Scan New] or [Acquire]).

The Color Network ScanGear Main Window appears. For more information, see the documentation that comes with your TWAIN-compliant application.

## **Start Scanning**

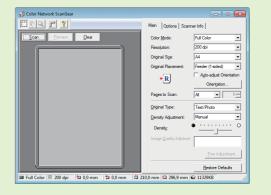

Specify the scan settings that suit your preferences, and click [Scan].

- On the Color Network ScanGear Main Window, specify the settings such as the Color Mode, Resolution, etc.
- Click [Scan] to acquire the image.
- When scanning is complete, remove your originals.

For more information, see the Network ScanGear Guide.

## To cancel remote scanning

Press ( (Stop) → use or to select </es> → press [OK].

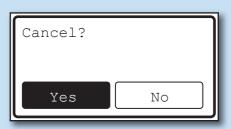

# Troubleshooting

For toner replacement and paper loading procedures, or when you want to know how to solve problems that have occurred when using the machine, see the following references to the other guides.

| Problem                                                            | Guide     | Chapter | Title                              |  |
|--------------------------------------------------------------------|-----------|---------|------------------------------------|--|
|                                                                    |           |         |                                    |  |
| Paper                                                              |           |         |                                    |  |
| When paper has run out                                             | Reference | 6       | Loading Paper                      |  |
| When there are paper jams                                          | Reference | 7       | Clearing Paper Jams                |  |
| When there are frequent paper jams                                 | Reference | 7       | When paper jams occur frequently   |  |
| Toner                                                              |           |         |                                    |  |
| When toner has run out                                             | Reference | 6       | Replacing the Toner                |  |
| Staples                                                            |           |         |                                    |  |
| When there is a staple jam                                         | Reference | 7       | Clearing Staple Jams               |  |
| When staples have run out                                          | Reference | 6       | Replacing the Staple Cartridge     |  |
| Scanning trouble                                                   |           |         |                                    |  |
| When originals scanned with the platen glass/feeder become dirty   | Reference | 6       | Routine Cleaning                   |  |
| When memory becomes full during scanning                           | Reference | 7       | List of Error Messages             |  |
| Printing trouble                                                   |           |         |                                    |  |
| When the density of a copy or print is different from the original | Reference | 3       | Adjusting the Print Density        |  |
| When a print is dirty                                              | Reference | 6       | Routine Cleaning                   |  |
| Other problems                                                     |           |         |                                    |  |
| When the power does not turn ON                                    | Reference | 1       | Main Power and Control Panel Power |  |
| When an Error code message is displayed.                           | Reference | 7       | Service Call Message               |  |

When an error message other than those above is displayed, see Chapter 7, "Troubleshooting," in the Reference Guide.

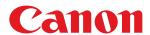

## CANON INC.

30-2, Shimomaruko 3-chome, Ohta-ku, Tokyo 146-8501, Japan

## CANON U.S.A., INC.

One Canon Plaza, Lake Success, NY 11042, U.S.A.

## CANON CANADA INC.

6390 Dixie Road Mississauga, Ontario L5T 1P7, Canada

## **CANON EUROPA N.V.**

Bovenkerkerweg 59-61 1185 XB Amstelveen, The Netherlands (See http://www.canon-europe.com/ for details on your regional dealer)

## **CANON LATIN AMERICA, INC.**

703 Waterford Way Suite 400 Miami, Florida 33126 U.S.A.

## **CANON AUSTRALIA PTY. LTD**

1 Thomas Holt Drive, North Ryde, Sydney, N.S.W. 2113, Australia

## **CANON CHINA CO., LTD**

15F Jinbao Building No.89 Jinbao Street, Dongcheng District, Beijing 100005, China

## **CANON SINGAPORE PTE. LTD.**

1 HarbourFront Avenue #04-01 Keppel Bay Tower, Singapore 098632

## **CANON HONGKONG CO., LTD**

19/F., The Metropolis Tower, 10 Metropolis Drive, Hunghom, Kowloon, Hong Kong

USRM2-1996-00 © CANON INC. 2012